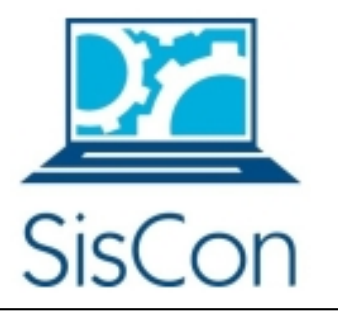

## **Sistema de Registro de Actividades de Extensión (SIRADEX) Manual de Instalación**

**Octubre 2013**

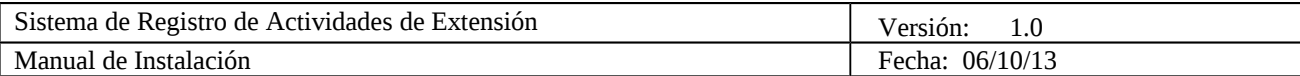

# **Historial de Revisiones**

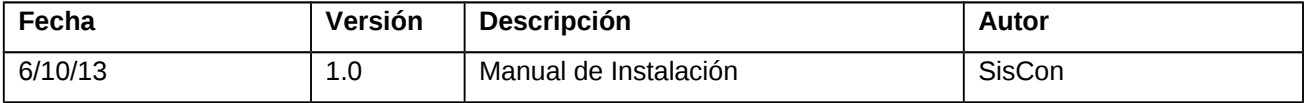

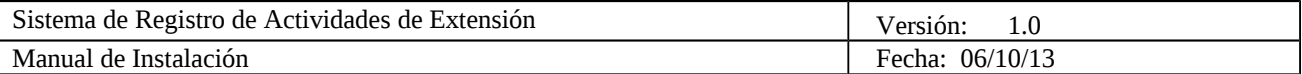

### **Manual de instalación de las herramientas de desarrollo y del sistema SIRADEX**

El desarrollo del sistema se realizó en el Sistema Operativo Linux Ubuntu, Debian y Mint por lo que se recomienda su utilización si se van a desarrollar más funcionalidades que las planteadas en el documento de arquitectura de software o de especificación de requerimientos del sistema.

En caso de que el desarrollador use Windows en cualquiera de sus versiones, puede descargar Ubuntu como una aplicación de Windows en el siguiente enlace:

<http://www.ubuntu.com/download/desktop/windows-installer>

El uso de Windows, otros sistemas Linux, Mac OS o cualquier otro queda a criterio del desarrollador siempre y cuando sea capaz de usar las herramientas listadas a continuación:

Las herramientas de programación que se usaron por el equipo de desarrollo de SisCon:

#### **Lenguaje de programación Java y entorno de desarrollo NetBeans**

Se puede conseguir descargando el paquete JDK + NetBeans en la página web de Oracle: <http://www.oracle.com/technetwork/java/javase/downloads/index.html>

En maquinas Linux se pueden instalar los programas por consola con los siguientes comandos:

- sudo chmod +x jdk-7-nb-7\_0\_1-linux-ml.sh
- $.$ idk-7-nb-7 $0$  1-linux-ml.sh

Si se quiere descargar sólo el JDK, también se puede descargar en el enlace anterior o en sistemas Linux con el siguiente comando:

• sudo apt-get install openjdk-7-jre

O también

• sudo apt-get install sun-java6-bin sun-java6-jdk sun-java6-jre

Si se quiere descargar sólo NetBeans IDE está disponible en: <http://netbeans.org/downloads/>

En maquinas Linux se puede instalar por consola con los siguientes comandos:

- chmod +x ./netbeans-7.1-ml-php-linux.sh
- ./netbeans-7.1-ml-php-linux.sh

Si se presentan problemas con el reconocimiento del JDK, intente elsiguiente comando mencionado:

• sudo apt-get install sun-java6-bin sun-java6-jdk sun-java6-jre

#### **Manejador de base de datos PostgreSQL**

Se encuentra disponible en su página web oficial: <http://www.postgresql.org/download/>

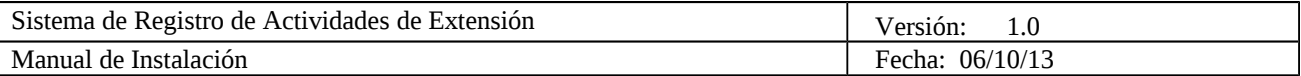

En Windows siga las instrucciones del instalador (Utilice el puerto 5432 por defecto y una contraseña fácil de recordar).

Para gestionar PostgreSQL en Windows, debe abrir el SQL Shell (psql), que debe estar instalado, escoger "localhost" como servidor, "PostgreSQL" como base de datos, "5432" como puerto y "postgres" como usuario.

En Linux lo más recomendable es descargarlo por repositorio con los siguientes comandos:

- sudo apt-get install python-software-properties
- sudo add-apt-repository ppa:pitti/postgresql
- sudo apt-get update
- sudo apt-get install postgresql-9.1 libpq-dev

También puede hacerse la instalación de forma directa con:

• sudo apt-get install postgresql-9.1

Si quiere cambiar el password de usuario (Aún estando en modo root):

- sudo su -p postgres
- psql -d postgres -U postgres
- alter user postgres with password 'nuevo password';
- $\mathcal{Q}$

También se requiere crear el usuario siradex, dándole permisos de superusuario y asignarle la contraseña 'siradex', usando los siguientes comandos:

- sudo createuser siradex
- psql -d postgres -U postgres
- alter user siradex with password 'siradex';

Este último paso es vital para el futuro procesamiento de la base de datos, al menos en la distribución original. Futuros cambios al sistema pueden modificar este requisito y debe ser mencionado oportunamente.

#### **Servidor Apache Tomcat**

Es el servidor utilizado en el sistema, se puede instalar junto con NetBeans. El instalador de Netbeans le solicita al usuario que elija la opción de servidor a utilizarse en los proyectos desarrollados con esta herramienta. Cuando se muestren las opciones, se debe elegir Apache Tomcat como servidor. Se recomiendo instalar los otros servidores GlassFish (lo trae NetBeans por defecto) y JBoss (también aparece en las opciones) en caso de que ocurra alguna eventualidad.

En caso de instalar NetBeans sin Apache Tomcat se recomiendo desinstalar y volver a instalar Netbeans seleccionando instalar Apache Tomcat.

#### **Repositorio Google Code**

Esta es la herramienta designada por el grupo de desarrollo de SisCon para el manejo de versiones. Para mayores referencias sobre el uso y las políticas de privacidad, remítase al sitio web:

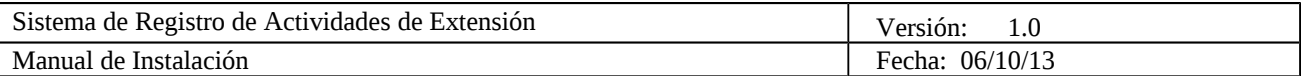

- •<http://www.google.com/intl/es-419/policies/terms/>
- <https://code.google.com/p/support/wiki/GettingStarted>

#### **Instalación del Sistema**

El sistema esta implementado bajo el Framework de Struts. Una vez instaladas todas las herramientas, se recomienda colocar el sistema, es decir, la carpeta SiraDEx del CD entregado, dentro de la carpeta de NetBeansProjects.

Para poder trabajar en el sistema se debe abrir elegir la opción Abrir Proyecto de Netbeans.

Para ejecutarlo primero se deben ejecutar los archivos que trabajan sobre la base de datos los cuales son "Schema.sql" y "Inserts.sql". Para que estos puedan ejecutarse se debe establecer una conexión de cada archivo con la base de datos que debe encontrarse en PostgreSQL, así que para crear la conexión debe escoger PostgreSQL como manejador de base de datos y luego colocar los siguientes datos:

- host: localhost
- port: 5432
- database: bdsiradex
- user: siradex (o el usuario que usted designe, y de preferencia tenga permisos de administrador)
- password: siradex (o el password de su usuario)
- Luego de establecida la conexión, se procede a ejecutar primero
- "Schema.sql", "Vistas.sql" y "Registro.sql". Es importante acotar que el Schema debe ser ejecutado en primer lugar para así permitir la ejecución satisfactoria de los otros dos.

Por otro lado, en un terminal del sistema, se recomienda seguir las siguientes instrucciones, estando en modo "superusuario":

- cd /home/
- mkdir backups siradex
- chown "nombredeusuario" backups siradex/

Siendo el "nombredeusuario" el nombre del usuario principal del equipo donde desee instalar el sistema.

#### **Pasos para activar el backup automatizado**

- 1. Copiar los archivos frecuencia.txt y respaldo siradex.sh a la carpeta backups siradex proporcionados en el CD de instalación del sistema.
- 2. Nuevamente desde la terminal como root modificar el crontab, con algún editor de texto como nano por ejemplo:
	- nano /etc/crontab
- 3. En el terminal aparecerá el contenido del archivo crontab, se debe agregar al final de este la línea siguiente:
	- 0 3 \* \* \* nombreusuario /home/backups\_siradex/respaldo\_siradex.sh
- 4. Usar Ctrl+X para salir (en el ejemplo de nano).

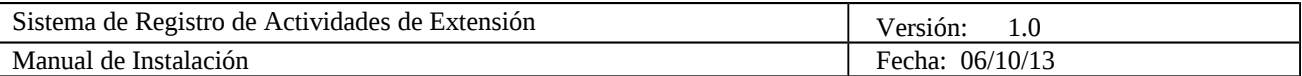

#### **Envío del backup automático al correo**

- 1. Instalar msmtp-mta package:
	- sudo apt-get install msmtp-mta
- 2. Completar lo necesario para usar por defecto una cuenta de Gmail. Para lo que se necesita crear en home un archivo llamado .msmtprc
	- nano ~/.msmtprc
- 3. Pegue lo siguiente en el archivo que está creando.
	- *#Gmail account defaults logfile ~/msmtp.log account gmail auth on host smtp.gmail.com from siradexusb@gmail.com auth on tls on tls\_trust\_file /usr/share/ca-certificates/mozilla/Equifax\_Secure\_CA.crt user siradexusb@gmail.com password miprimersistema port 587 account default : gmail*

*NOTA: La contraseña o el correo indicado pueden cambiar a juicio del administrador del sistema y esto debería ser mencionado oportunamente.*

- 4. Guarde el archivo y salga del editor de texto.
- 5. Dado que este archivo contiene el password de la cuenta gmail cambie los permisos para que el archivo sea legible solo por usted:
	- chmod 600 ~/.msmtprc
- 6. Instalar mailx:
	- sudo apt-get install heirloom-mailx
- 7. Crear un archivo llamado mailrc para configurar que mailx use msmtp para enviar correos.
	- nano ~/.mailrc
- 8. Pegue lo siguiente en el archivo y guardelo:

*set sendmail="/usr/bin/msmtp"*

*set message-sendmail-extra-arguments="-a gmail"*

#### *NOTA:*

Para probar que funciona pueden ejecutar en el terminal mail -s "Subject" [address@example.com](mailto:address@example.com) El cursor irá a una línea en blanco. Escriba el mensaje de correo electrónico.Cuando hayas terminado, pulsa <Enter> para ir a una línea en blanco y después presione <Ctrl>+D para enviar su mensaje

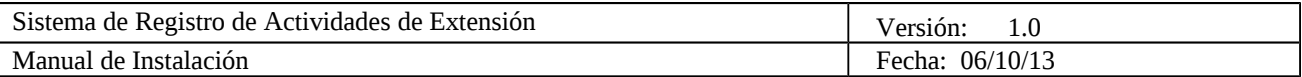

#### **Integración del Sistema con el Servicio Centralizado de Autenticación de la USB**

Especificaciones:

- Aplicación web
- Apache Tomcat 7.0
- Java JDK 1.7
- Struts 1.3
- Servidor linux

#### **1. Configurar protocolo HTTPS en Apache**

#### **1.1. Crear certificado autofirmado**

*(Si no está definida la variabla \$JAVA\_HOME y no están seguros de dónde está, desde Netbeans > Herramientas > Plataformas Java pueden ver su ubicación)*

- La claves deben ser todas "changeit", la misma por defecto de apache, de otro modo hay que configurarlo.

- El nombre/apellido de usuario debe ser el dominio donde está alojada la aplicación. En el caso local es "localhost".

- El resto de los campos es irrelevante. Yo coloque SIRADEX, SisCon, Caracas, Caracas, VE
- Cuando les pregunte, respondan "si" o "yes" según el idioma de su terminal.

Desde el terminal ejecute los siguientes comandos:

\$JAVA\_HOME/bin/keytool -genkey -alias tomcat -keyalg RSA

\$JAVA\_HOME/bin/keytool -export -alias tomcat > /tmp/cert

sudo \$JAVA\_HOME/bin/keytool -import -trustcacerts -alias tomcat -file /tmp/cert -keystore \$JAVA\_HOME/jre/lib/security/cacert

#### **1.2. Modificar archivo server.xml**

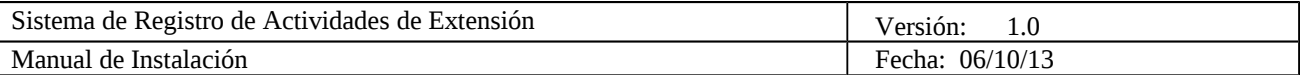

*(Desde Netbeans: Prestaciones > Servidores > Apache, click derecho Modificar server.xml)*

Descomentar las líneas:

<Connector port="8443" protocol="HTTP/1.1" SSLEnabled="true" maxThreads="150" scheme="https" secure="true" clientAuth="false" sslProtocol="TLS"/>

Si no se define la ubicación de la llave en server.xml, por defecto la buscará en el home del usuario.

Reiniciar Apache. A partir de este punto se puede acceder al sistema desde la dirección https://localhost:8443, apareciendo el típico mensaje de certificado no seguro.

#### Referencias:

https://wiki.jasig.org/display/CASC/javax.servlet.ServletException-+Unable+to+validate+ProxyTicketValidator http://tomcat.apache.org/tomcat-4.1-doc/ssl-howto.html

#### **2. Agregar certificado del servidor CAS como confiable**

#### **2.1. Exportar certificado del servidor CAS desde el navegador**

Entrar a la página https://secure.dst.usb.ve y exportar el certificado. Necesitamos confiar en el servidor que nos ofrece el servicio.

*(Desde Chrome: Ícono barra direcciones > Información sobre el certificado > Detalles > Exportar)*

#### **2.2. Importar como confiable**

Ejecutar en el terminal desde el directorio donde está el cetificado

openssl x509 -in secure.dst.usb.ve -out /tmp/incommon.der -outform DER

sudo \$JAVA HOME/bin/keytool -import -keystore \$JAVA\_HOME/jre/lib/security/cacerts -file /tmp/incommon.der -alias incommon

Referencias:

<https://wiki.jasig.org/display/CASUM/SSL+Troubleshooting+and+Reference+Guide>

#### **Al finalizar:**

- Se debe ingresar al sistema desde https://localhost:8443
- Ignoren todas las advertencias de seguridad del certificado
- Al hacer login deben ser redirigidos a la página del DST
- Ingresar con su usuario institucional